## KAIST학사시스템 고지내역 확인 및 납부 방법

- 1. <https://cais.kaist.ac.kr/payment> 에서 확인
- 2. 납입금내역서 출력 ①학번 : 8자리 ②주민등록번호 : 주민등록번호 13자리 ③조회 클릭 ☞ 인적사항, 본인부담금 정보 나옴

## ④출력 클릭

☞ 납입금내역서 : PDF파일 화면 나옴

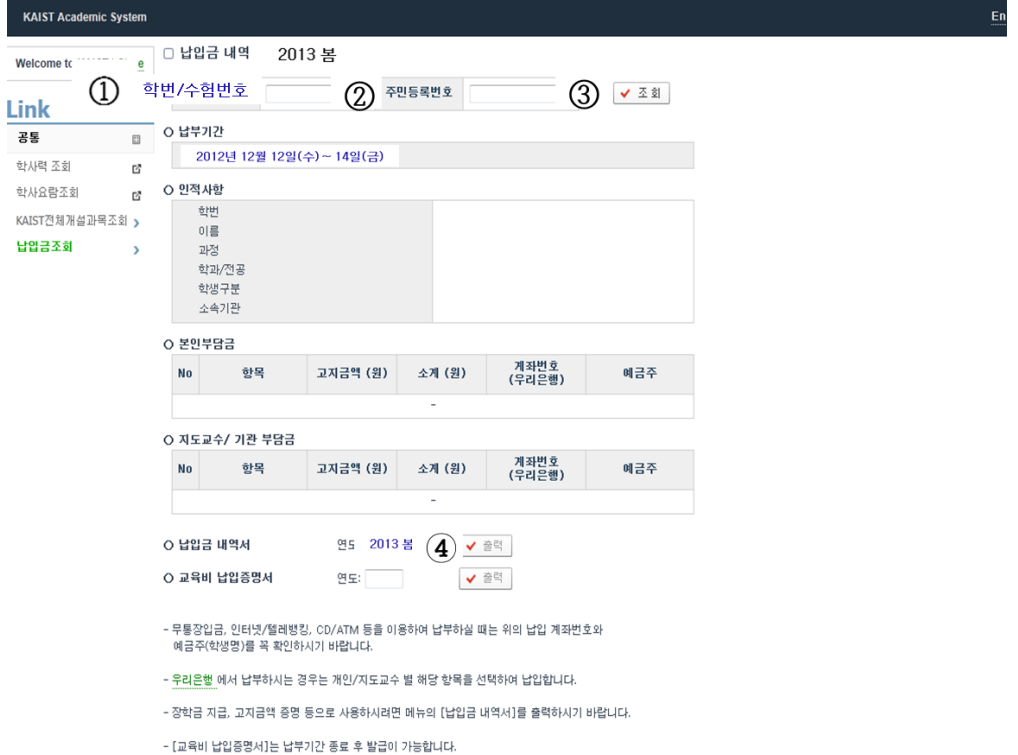

- 3. 납부 방법
	- 가. 본인이 고지 내역 확인 후 개인별로 부여된 계좌로 무통장입금, 인터넷 뱅킹, 텔레뱅킹, CD/ATM기 등을 이용하여 모든 금융기관(전국은행, 농협, 우체국 등)에서 납부
	- 나. 대리인이 납부 시는 개인별 부여 가상계좌(학생성명기재)로 이체 또는 납 부 가능 합니다. (무통장입금, 인터넷 뱅킹 및 Tele뱅킹, CD/ATM기로 납 부 가능)
	- ※ 신용카드 불가

## 우리은행KAIST학사시스템 고지내역 및 납부 확인 방법

1[.http://www.wooribank.com/](http://www.wooribank.com/) : 우리은행 홈페이지 접속

: 개인뱅킹 > 세금공과금 > 등록금 >조회/납부

- 2. 납부내역 조회
	- ① 학교명 : "한국과학기술원"입력후 조회 클릭
	- ② 학번/수험번호 : 수험번호 6자리(문자 1자리 + 숫자 5자리)중 숫자만 5자리

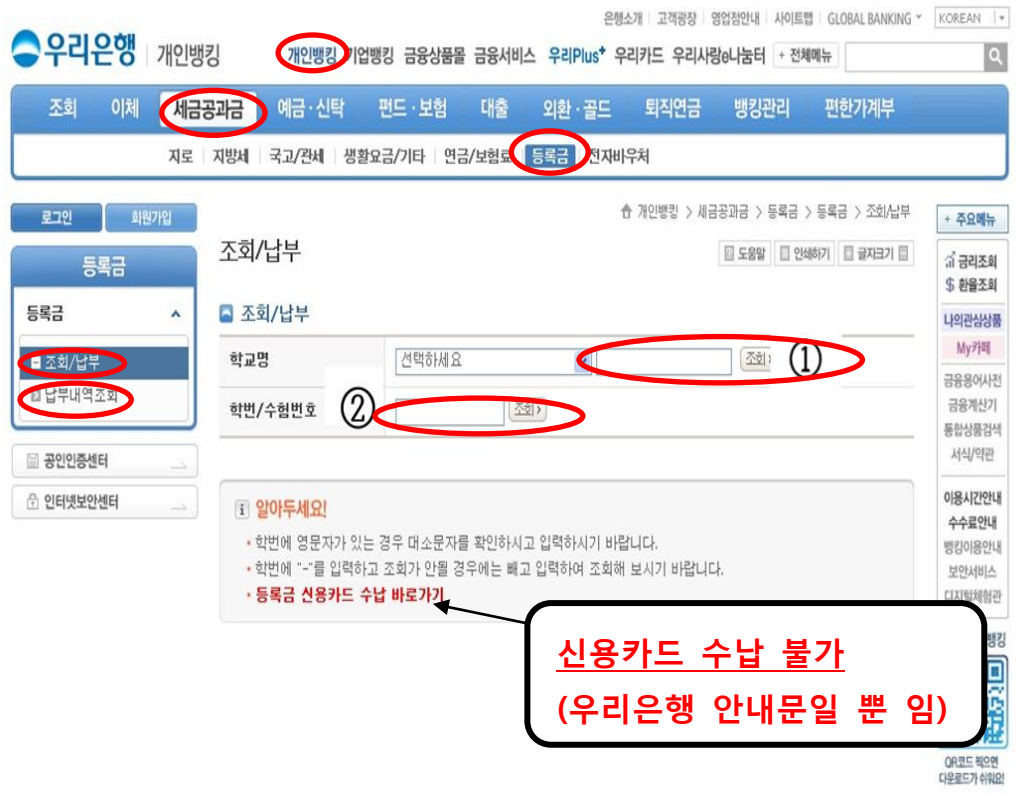

③ 학번/조회번호 입력 후 "조회" 클릭하면 납부내역이 상세히 나옴.